**adad95 – Dauertermine** Ausgabe:09.01.2024

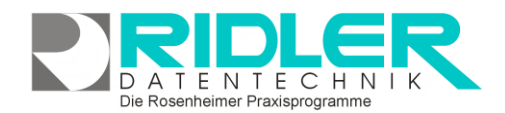

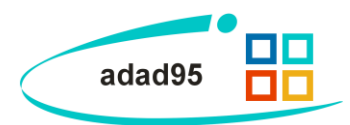

# **Dauertermine:**

Adad95 bietet eine Möglichkeit, freie Zeiträume für dauerhafte Terminserien zu suchen und bei Bedarf zu er stellen. Außerdem können bereits existierende Serientermine angezeigt und verlängert werden.

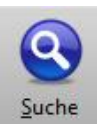

Gestartet wird die Suche [PraxPlan](PraxPlan.pdf) über die Schaltfläche **Suche.** Die Terminsuche(**Dauertermine erstellen**) ist unterteilt in einem Reiter für die Suchbedingungen(**Suchdaten**)

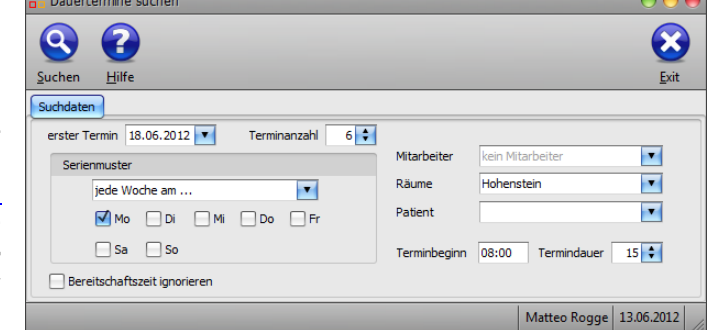

und einem Reiter für die gefundenen Ergebnisse(**Suchergebnisse**). Die Dauerterminanzeige(**Dauertermine verlängern**) bietet eine Übersicht aller bereits erstellten Serientermine der nächsten 6 Monate.

**Suchdaten** Suchdaten und Suchen:

Im Reiter **Suchdaten** werden die Filterkriterien für die Suche eingestellt:

**Erster Termin:** gibt an, ab welchem Zeitpunkt adad95 nach freien Terminen suchen soll. Der Termin darf nicht in der Vergangenheit liegen.

**Terminanzahl:** Die Anzahl der Termine, die gefunden werden soll.

### **Serienmuster:**

Das Serienmuster gibt die Möglichen Zeitpunkte vor, an denen die Serientermine stattfinden können, z.B. **Jede Woche am Mittwoch und / oder Freitag.**

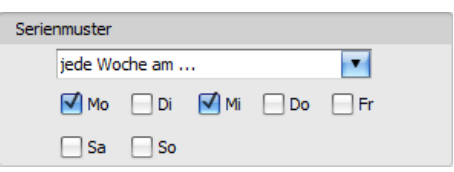

**Bereitschaftszeit ignorieren:** Wenn diese Option aktiviert ist, wird die Bereitschaftszeit in die Suche **nicht** mit einbezogen.

**Mitarbeiter:** Hier wird ein Mitarbeiter ausgewählt, dessen freie Zeiten in der Suche berücksichtigt werden sollen. Falls der Dauertermin in der [Ressourcenplanung](PraxPlan.pdf) erstellt wird, muß nicht zwingend ein Mitarbeiter ausgewählt werden.

**Räume:** Hier wird ein Raum ausgewählt, in dem nach freien Terminen gesucht werden soll. Falls der Dauer-termin in der [Mitarbeiterplanung](PraxPlan.pdf) erstellt wird, muß nicht zwingend ein Raum ausgewählt werden.

**Patient:** Hier wird ein Patient ausgewählt werden, der noch keine anderen Termine zu den gesuchten Zeitpunkten angegeben hat. Es **muß ein** Patient ausgewählt werden.

**Terminbeginn:** Zeitpunkt, wann der Dauertermin regelmäßig beginnen soll.

**Termindauer:** Die Dauer des Termins in Minuten.

#### **Suchen:**

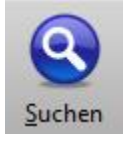

Wenn alle Sucheinstellungen vorgenommen sind, wird die Suche per Klick auf die Schaltfläche **Suchen** ge-

startet. Dies Erkennen Sie am Durchlaufen einer Suchleiste. Wenn kein Suchergebnis vorliegt

**adad95 – Dauertermine** Ausgabe:09.01.2024

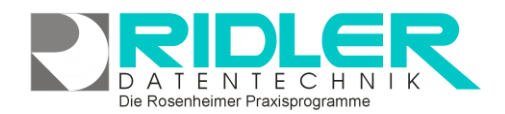

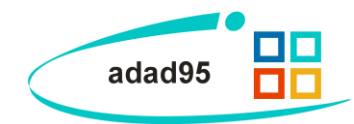

wird nichts angezeigt. War die Suche hingegen erfolgreich, erscheinen ein neuer Reiter **Suchergebnisse** sowie eine neue Schaltfläche **Buchen.** In der Fensterüberschrift werden zusätzlich die Anzahl der Ergebnisse angezeigt. Es werden nur so viele Termine angezeigt, wie unter **Terminanzahl** angegeben wurden.

## **Suchergebnisse und Buchen:**

Im Reiter **Suchergebnisse** werden die Resultate der Suche als Liste angezeigt. Die gewünschten freien Termine werden in der Spalte **buchen** markiert. Es werden nur so viele Ergebnisse angezeigt wie in der **Terminanzahl** ausgewählt wurden. Einige Treffer werden mit **Außerhalb des Stundenplans** gekennzeichnet. Diese Termine befinden sich an Tagen, die aus welchen Gründen auch im-

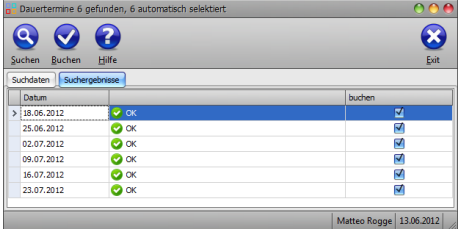

mer(Feiertag, Urlaubs des gewünschten Mitarbeiters usw.) eigentlich nicht geplant werden sollen. Wenn Sie diese Termine trotzdem vergeben wollen, markieren Sie die entsprechenden Termine.

#### **Buchen:**

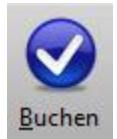

Mit Klick auf die Schaltfläche **Buchen** werden die markierten freien Termine im **[PraxPlan](PraxPlan.pdf)** verbucht.

### **Dauertermin verlängern:**

Mit Klick auf die Schaltfläche **Suchen**→**Dauertermin verlängern** werden in sechs Monaten ablaufende Termine angezeigt. Klick auf einen Termin gibt die Option zur Verlängerung frei. 03.07.2012: Dauertermin verlängern fehlt wegen Bug.

**Weitere relevante Dokumente:** [Zurück zum Inhaltsverzeichnis](HilfeAufrufen.pdf) **[PraxPlan](PraxPlan.pdf)** 

**Ihre Notizen:**

Die Rosenheimer Praxisprogramme - bewährt seit 1987